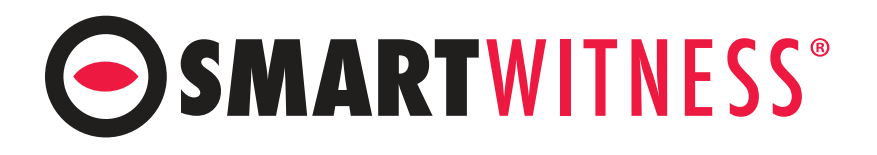

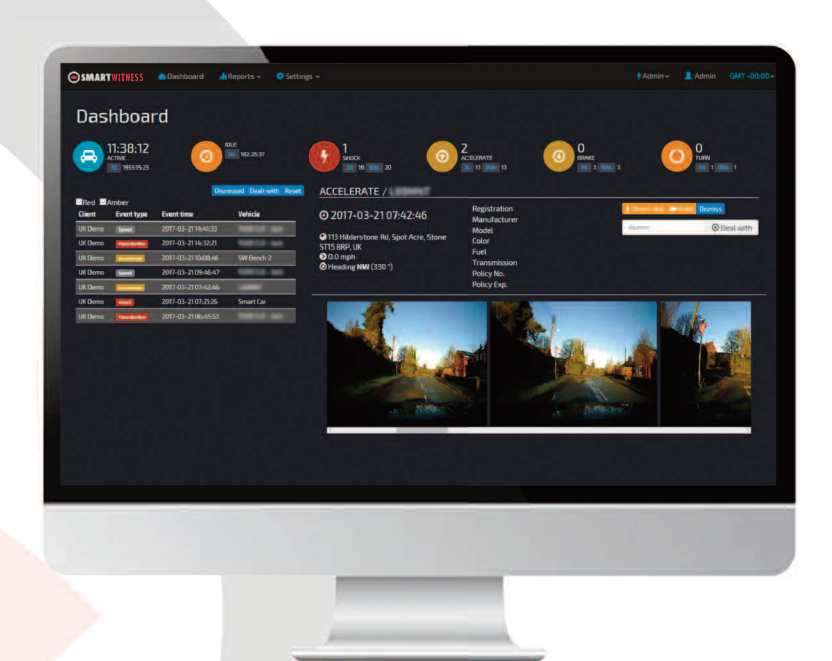

# **SmartView2 Admin Guide**

**www.smartwitness.com**

## Contents

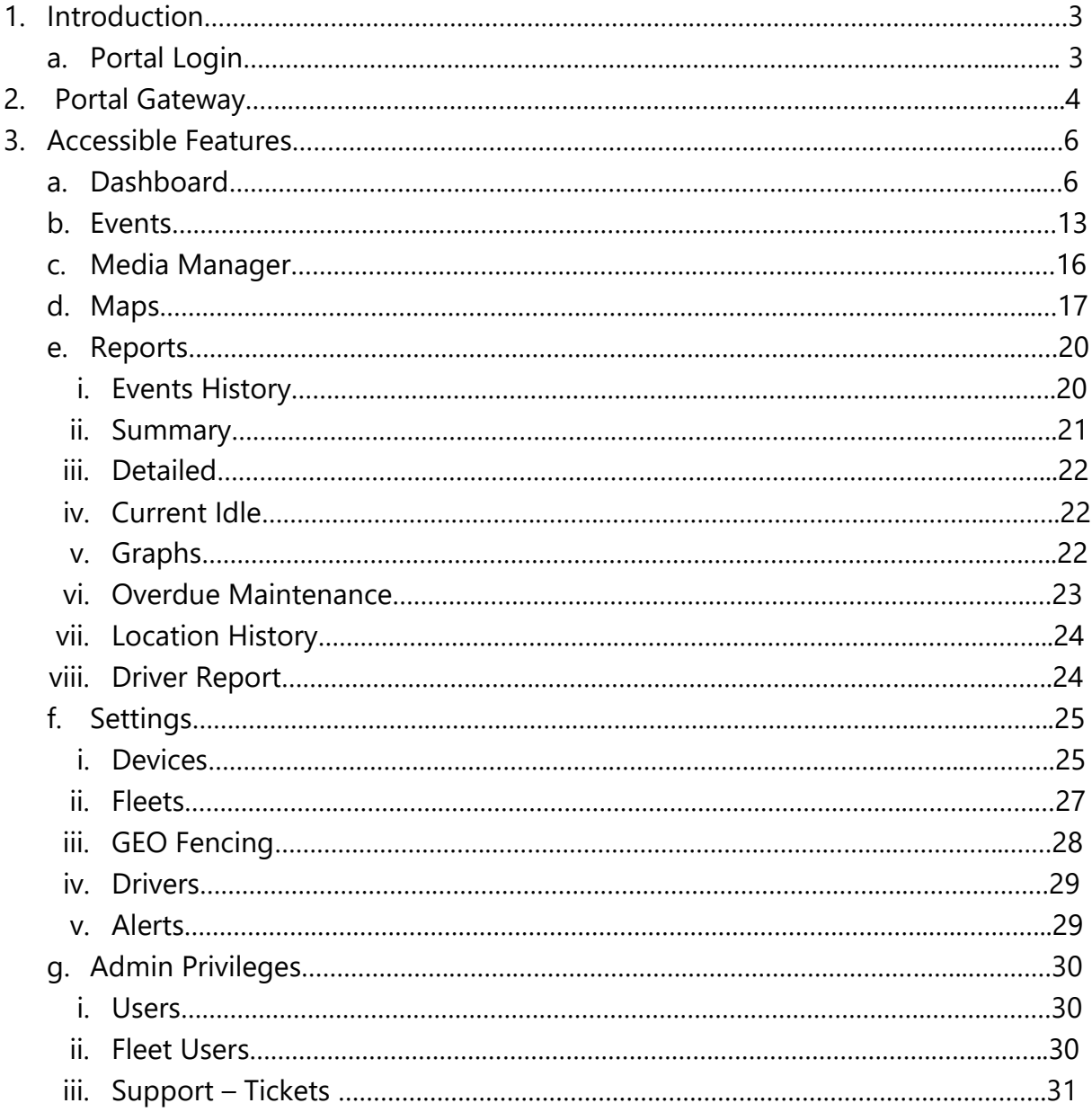

## 1. Introduction

Telematics software solution is a GPS tracking mechanism that will allow telematics providers to monitor and manage their vehicles remotely. The main approach is to connect a 3<sup>rd</sup> party system that involves data translation among different formats, and often aggregating separate sets of data together to satisfy the data exchange. The platform will securely enable the assigned vehicles to exchange data and live streaming with remote servers via a cellular bearer.

These remote servers will to store all the data that's accumulated from the active devices and process remote service requests, which provide the users with summary about their vehicle's status and all the driving data.

The Platform delivers this expanding web of connectivity by creating Middleware which connects proprietary, and open interfaces together.

a. Portal Login

To launch the TSP portal:

Use the provided credintails to access the portal.

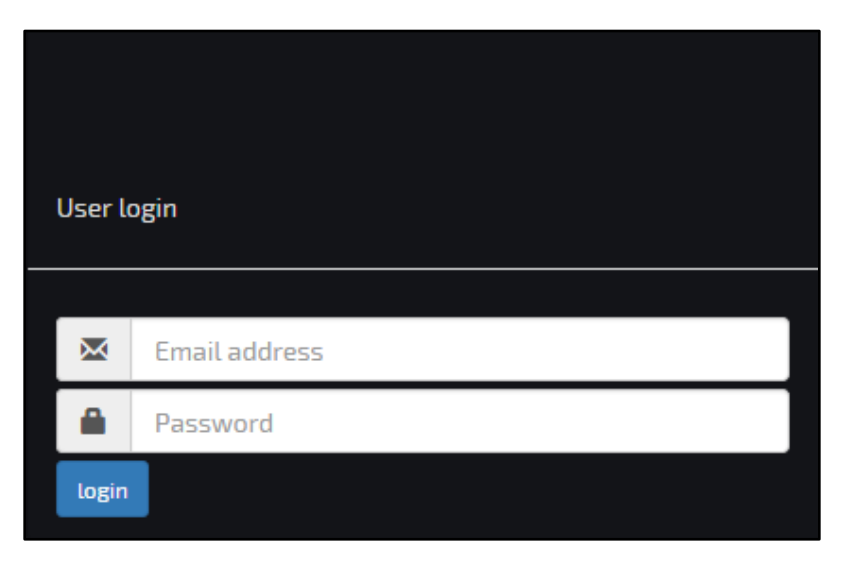

## 2. Portal Gateway

Upon launching the TSP portal, a summary of all existing clients and their current status will be provided that includes all the assigned clients under the TSP tenant, the related manager's names and their associated accounts. A list of total number of devices associated with each client, date of boarding, and the current status.

![](_page_3_Picture_140.jpeg)

The portal allows TSP Administrator to navigate and generate detailed reports for all the existed clients.

- $\triangleright$  The following gateways provide at the glance statics of the device's current status. TSP Administrator can access the following executable gateways:
	- Active Device Gateway: provides a list of all the existed devices that have been activated under the TSP tenant, and their current status.
	- Not Assigned Devices Gateway: provides the TSP Administrator with a list of all of the existed devices on the platform that are not being assigned to a specific client.
	- Open Tickets Gateway: provides the TSP Administrator a facility to manage technical issues that the clients might face with their devices.
	- No Coverage Gateway: generates a report for all the devices that have been assigned to clients and being connected to the platform but their current status is Offline.
- $\triangleright$  Administrator can view the triggered events for all the registered clients by clicking on *Events* tab or adjust and manage devices via *Settings* tab, which will be discussed in the following sections.
- $\triangleright$  TSP Administrator can view all the assigned clients under his tenant as follows:
	- Click on *Admin* tab.
	- Select *Clients*, a summary of all the clients will be listed.

 The Administrator can *login as* one of the listed clients to view and manage their portal.

![](_page_4_Picture_83.jpeg)

- $\triangleright$  The Administrator can view and add the account users as follows:
	- Click on *Admin* tab.
	- Select *Users* features. To add a new user, click on *New User* tab, the following window will pop out.

![](_page_4_Picture_84.jpeg)

The user's permissions can be set either to an Administrator, or an Insurer.

 $\triangleright$  Administrator can initiate and view tickets as follows:

- Click on *Admin* tab.
- Select *Tickets* feature. To create a new ticket, click on *Create Ticket* tab.

![](_page_4_Picture_85.jpeg)

- $\triangleright$  Administrator can view and edit the insurer's clients as follows:
	- Click on *Admin* tab.
	- Select *Insurer Clients* feature.
	- The Administrator can select the insurer name, then assign clients accordingly by clicking on *Edit* tab.

![](_page_5_Picture_151.jpeg)

- 3. Accessible Features
	- a. Dashboard

*Dashboard* gateway will list at the glance statistical graphics that will help in identifying the occurred events up to the current date. The user can navigate through the dashboard as follows:

- *Vehicles* table will list all the registered vehicles identifying their current status as follows:
	- o Red: vehicle is currently parked.
	- o Yellow: vehicle is currently idle.
	- o Green: vehicle is currently moving.
	- o Purple: vehicle has lost connection.

![](_page_5_Picture_13.jpeg)

- Click on the desired vehicle to allocate it on the map.
	- o A summary tab will open up which includes vehicle name, device DRID, current status, location and multiple executable tabs.

![](_page_6_Picture_41.jpeg)

- Executable functional tabs:
	- o Live Streaming: a live video streaming will be based upon a certain period of time dedicated in seconds.

![](_page_6_Picture_42.jpeg)

o Get Snapshot: uploads live images from the vehicle's current location.

![](_page_7_Picture_1.jpeg)

o Latest Video: an auto-upload of 20 seconds video of the vehicle's current location that can be found under *Media History* tab.

![](_page_7_Picture_3.jpeg)

o Request Video: will retrieve a 20 seconds video upon the specified date and time.

- All the requested videos will be listed under *Media Manage* tab, labeled as *Requester Name*.
- **If the device is offline, all the user requests will be queued and processed** once the device is online.

![](_page_8_Picture_26.jpeg)

o Event History: a list of all the triggered events upon the current date that can be exported in Excel or PDF.

![](_page_9_Picture_28.jpeg)

o Log History: a list of all the camera events upon the current date that can be exported in Excel or PDF format.

![](_page_10_Picture_21.jpeg)

o Media History: a list of all the manual requested & auto-uploaded media for the past 7 days.

![](_page_11_Picture_0.jpeg)

![](_page_11_Picture_1.jpeg)

## **Note:**

- The device should be online in order to respond to *Get Snapshot* & *Get Video* request.
- The user can download MP4 file footage by clicking on *Download* tab.

![](_page_11_Picture_70.jpeg)

 For data analysis, and drive behavior report, click on *MDT File* tab. This file extension will require the Software Analysis tool provided from SmartWitness [\(http://support.smartwitness.com\)](http://support.smartwitness.com/).

o View Routes: provides a detailed geographical summary of vehicle's trip (can be accessible via *Maps* tab).

![](_page_12_Picture_78.jpeg)

- The dashboard will present all the triggered events using graphical statistics, where the only executable tabs will be (Speeding, Brake, Shock, Acceleration, Turn, Panic and Out of area).
	- o Upon clicking on any of those tabs, a summary list will pop out including the device name, position, speed and date-time stamp.
	- o The summary can be exported in Excel or PDF format.
	- o Out of area icon will list all the vehicles that were triggered out the predefined GEO fence.
	- b. Events

*Events* tab will generate a summary list of all the triggered events. The listed events can be filtered as of the current date, 7-days & 30 days.

![](_page_13_Picture_119.jpeg)

- A color code adjustment can be used to trigger certain events as follows:
	- o Red: lists Shock, Severe Shock and Panic events.
	- o Amber: lists Brake, Acceleration and Turn events.
	- o Gray: list Speed events.
- The user can review any of the listed events by selecting one. A 10 seconds low resolution footage will be presented, that includes the device name and DRID, vehicle's information, registered speed, time stamp and event's location.
- Incase of an accedient occurrence the user can have a street view of the event by clicking on *Street View* tab.
- The user can retrieve MP4 footage of the event by clicking on *Video* tab. This tab will be colored green to indicate that the video was requested previously, and will playback within the same window. Otherwise, a message stating *Request has been submitted* will show up.
- The user can dismiss the unnecessary events by clicking on *Dismiss* tab. However, the events will be listed in a sperate tab called *Dismissed*.
- The user can review and arrange the triggered events by clicking on *Review* tab. This tab will provide the user with the ability to write comments one each event in order to manage them.

![](_page_13_Figure_10.jpeg)

**Z** Red **Z** Amber **Z** Grey

![](_page_14_Picture_189.jpeg)

- Event route will be listed under *View Route* tab for the selected vehicle.
	- o
	- o Click on *View Route* tab.
	- o A new window will pop out listing all the routes corresponding to the triggered event.

![](_page_14_Picture_5.jpeg)

**SEVERESHOCK / 401 / KSMB41701019** 

![](_page_14_Picture_6.jpeg)

- o These routes are being registered as a live track every 15 seconds increments, which includes the actual event that is being colored differently in order to allocate the exact event's location.
- o The user can click on any of the routes to request a snapshot/video as follows.

![](_page_15_Picture_162.jpeg)

- *Events* gateway will include executable graphical icons that generate summary reports of the following:
	- o **Active Today**: lists the devices that are currently active.
	- o **Check Connection**: indicates devices that stopped reporting without having a proper "*Ignition Off*" event for more than 1 hour.
	- o **Check Settings**: lists the devices that stopped reporting for the past 7 days.
	- o **Check Media**: shows devices that reported SD card errors and requires SD card formatting.
	- o **Idle**: lists devices that are active but not moving for certain period of time (Usually when vehicle is parked for 30 minutes, without dedicating *Ignition Off* event).
	- o **Emergency**: lists devices that triggered Panic &/ Severe Shock events.
	- c. Media Manager

*Media Manager* gateway allows users to allocate media by selecting device/(s) upon a certain period of time.

- A 20 seconds footage for each triggered event with date & time stamp including the requester name.
- Videos will be labeled according to the recorded camera.

User can download the footage as of MP4/ MDT version.

![](_page_16_Picture_60.jpeg)

## d. Maps

*Maps* gateway allows users to allocate and view their vehicles.

- Events are being presented as graphical executable icons which can be used as a searching mechanism (Search by: Panic, Shock, Acceleration, Brake, Speed, Turn or Idle).
- The map will cluster the nearly located vehicles, or indicate them via colored arrow according to its current status (Idle, Parked, Moving or Lost Connection).

![](_page_17_Figure_0.jpeg)

 A quick search mechanism that allocates the current location of any vehicle by typing vehicle's ID.

![](_page_17_Picture_2.jpeg)

• In order to have a detailed GPS tracking, users can click on the pulled vehicle's icon. The following window will open up.

#### **116 кsмв41700288**

## **PARKED**

A Live stream Snapshot Latest video O Request Video Event history Log history Media history View routes

**息 Street view** 

**142 Grand St, New York, NY 10013, USA** 

 $\bigcirc$  0.0 mph

- $\bigcirc$  Heading SW (241 $\degree$ )
	- o Click on *View Routes* tab.
	- o Specify the desired date.
	- o Click on *Show* tab.
	- o A list of all the driven routes will show up with the corresponding time and period duration.

![](_page_18_Picture_10.jpeg)

![](_page_18_Picture_11.jpeg)

 All the listed routes are executable. Users can retrieve an image &/ video by clicking on the desired point on the map.

![](_page_19_Figure_0.jpeg)

o Click on the flag in order to request video/image.

![](_page_19_Picture_2.jpeg)

e. Reports

This feature allows the user to generate summary reports by clicking on *Reports*  tab.

- i. Event History
	- Click on *Reports* tab.
	- Select *Event History* feature.
	- User must select a vehicle, driver name (if registered) and time range.

pg. 20

 At the glance graphical statistics will present all the triggered events within the predefined period.

![](_page_20_Picture_1.jpeg)

- ii. Summary
	- Click on *Reports* tab.
	- Select *Summary* feature.
	- Specify the desired period range.
	- Filter by device/s, fleets, or all devices.
	- Export the spreadsheet either in Excel/PDF format.

![](_page_20_Picture_109.jpeg)

## iii. Detailed

- Click on *Reports* tab.
- Select *Detailed* feature.
- Specify the period range.
- Select certain device to view and the status type (Idle/Active time, Distance, Speed, Events, Log history).
- Export the spreadsheet either in Excel/PDF format.

![](_page_21_Picture_119.jpeg)

- iv. Current Idle
	- Click on *Reports* tab.
	- Select *Current Idle* feature.
	- A summary of all the currently idle devices will be listed.
	- Export the spreadsheet either in Excel/PDF format.

![](_page_21_Picture_120.jpeg)

- v. Graphs
	- Click on *Reports* tab.
	- Select *Graphs* feature.
	- A graphical presentation of vehicle's statuses will be presented that can be filtered up to 3 months.

pg. 22

![](_page_22_Picture_50.jpeg)

- vi. Overdue Maintenance
	- Click on *Reports* tab.
	- Select *Overdue Maintenance* feature.
	- A summary report will be listing all the vehicles that require certain maintenance care.
	- Export the spreadsheet either in Excel/PDF format.

![](_page_22_Picture_51.jpeg)

User can modify the required maintenance by clicking on *PM* tab.

![](_page_23_Picture_106.jpeg)

- vii. Location History
	- Click on *Reports* tab.
	- Select *Location History* feature.
	- Choose certain vehicle to view.
	- Specify the time period.
	- User can generate a report based on triggered events (Panic, Shock, Turn, Brake, Acceleration and Speed) by clicking on *Events Only* tab otherwise, all the camera events will be listed (Live track, Device online/offline, Ignition on/off, etc.).
	- Export the spreadsheet either in Excel/PDF format.

![](_page_23_Picture_107.jpeg)

### viii. Driver Report

- Click on *Reports* tab.
- Select *Driver Report* feature.
- User can view either *Summary* or *Detailed* report.
- For a *Summary* report: specify the deriver/s name, and time period.

![](_page_24_Picture_69.jpeg)

- For a *Detailed* report: specify the deriver name, event/telematics status, time period.
- Export the spreadsheet either in Excel/PDF format.

![](_page_24_Picture_70.jpeg)

f. Settings

User can manage the fleet's settings as follows.

- i. Devices
	- Click on *Settings* tab.
	- Select *Devices* feature.
	- User can edit each device separately or multiple devices at once.
	- User can view charts per device, and adjust its maintenance.

![](_page_24_Picture_71.jpeg)

- The user can view view graphical charts as follows:
- Click on *Graphs* tab. The following window will open up, the user has to specify the desired date to view vehicle's telematics charts accordingly

![](_page_25_Picture_53.jpeg)

- User can modiy device information as follows:
	- o Click on *Edit* tab.

**Il Graphs G** Edit **PM** 

o The following window will open up, the user can add/modify the device information accordingly.

![](_page_26_Picture_72.jpeg)

- User can adjust PM maintenance settings as follows:
	- o Click on *Device PM* tab.
	- o The following window will pop out.

![](_page_26_Picture_73.jpeg)

## ii. Fleets

- Click on *Settings* tab.
- Select *Fleets* feature.
- A summary of all the created fleets will be listed.
- User can add a new fleet by clicking on *New Fleet* tab, or edit an existed one.

![](_page_27_Picture_76.jpeg)

- iii. Fencing
	- Click on *Settings* tab.
	- Select *Fencing* feature.
	- A list of all the created GEO fences will be listed on the left side of the screen.

![](_page_27_Figure_5.jpeg)

- User can create a new GEO fencing, and receive alerts accordingly.
	- o Click on *New Fence* tab.
	- o An adjustable arrow icon can be used to specify the GEO fencing location.
	- o Click on *Save Fence* tab.

o Specify the fence name, select desired devices, adjust date& time stamp with required days.

![](_page_28_Picture_84.jpeg)

- iv. Drivers
	- Click on *Reports* tab.
	- Select *Drivers* feature.
	- A summary of all the registered drivers and the corresponding vehicle/s will be listed.
	- User can edit an existed driver or add new one.

![](_page_28_Picture_85.jpeg)

#### v. Alerts

- Click on *Settings* tab.
- Select *Alerts* feature.
- User can edit an existed alert or add new one.

![](_page_29_Picture_76.jpeg)

g. Admin Privileges

Admin role allows the user to manage the account users, fleet users and tickets as follows.

- i. Users
	- Click on *Admin* tab.
	- Select *Users* feature.
	- Administrator can add/edit users.

![](_page_29_Picture_77.jpeg)

- ii. Fleet Users
	- Click on *Admin* tab.
	- Select *Fleet Users* feature.
	- Administrator can assign new user to certain fleet or delete an existed one.

![](_page_29_Picture_78.jpeg)

## iii. Support – Tickets

- Click on *Admin* tab.
- Select *Tickets* feature.
- User can view or create a new ticket by clicking on *Create Ticket* tab.

![](_page_30_Picture_40.jpeg)